# **INFORMACIÓN SOBRE LA CREACIÓN DE GRUPOS Y GRABACIÓN DE LA DOCENCIA DE LOS MÁSTERES UNIVERSITARIOS OFICIALES DE LA UPV-EHU PARA EL CURSO 2024-25**

*Se recomienda que el personal encargado de la grabación de la docencia de los Másteres tenga acceso directo a esta información.*

#### *1. ¿QUIÉN DEBE CREAR LAS ASIGNATURAS DE LOS MÁSTERES UNIVERSITARIOS OFICIALES?*

Las asignaturas las deben crear, en todo caso, los Centros responsables de los másteres.

Se distinguen dos situaciones:

- *1. Másteres con directrices profesionales:* la grabación ha venido siendo, desde el inicio de los másteres, responsabilidad del centro de impartición. En ellos, no hay cambios en el modo de funcionamiento. Son los siguientes:
	- Centro 306 Escuela de Ingeniería de Bilbao:
		- o ININD902: Máster Universitario en Ingeniería Industrial.
		- o INTEL902:MásterUniversitarioenIngenieríadeTelecomunicación.
		- o NATMA11a:MásterUniversitarioenNáuticayTransporteMarítimo.
		- o MARIN11a:MásterUniversitarioenMarina.
	- Centro231-FacultaddePsicología:
		- o PGSAN801:MásterenPsicologíaGeneralSanitaria.
		- Centro308-FacultaddeRelacionesLaboralesyTrabajoSocial:
			- o SESAL401:MásterUniversitarioenSeguridadySaludenelTrabajo.
	- Centros224y324:FacultaddeDerecho:
		- o ABOGA18b:MásterenAbogacía y Procura.
	- Centro 205- Facultad de Educación, Filosofía y Antropología (Filosofía y Ciencias de la Educación): todos los Másteres de Formación del Profesorado de Bachillerato, Formación Profesionaly Enseñanzas de Idiomas, que son los siguientes:
		- o PROSE811:EspecialidadenCienciasNaturalesyMatemáticas.
		- o PROSE812:EspecialidadenHumanidadesyCienciasSociales.
		- o PROSE813:EspecialidadenEducaciónMusical,DanzayArte.
		- o PROSE814:EspecialidadenOrientaciónEducativa.
		- o PROSE815:EspecialidadenTecnología.
		- o PROSE816:EspecialidadenEducaciónFísica.
		- o PROSE817:EspecialidadenLenguayLiteratura.
		- o PROSE818:EspecialidadenEducaciónArtística
	- Centro305-FacultaddeEconomíay Empresa:
		- o AUDIC11a:MásterenAuditoríadeCuentasyContabilidadSuperior.
		- o ACYFI16b:MásterenCienciasActuarialesyFinancieras
	- Centro 240: Escuela Técnica Superior de Arquitectura:
		- o ARQUI12b: Máster Universitario en Arquitectura.

*2. Másteres sin directrices profesionales (hasta 2018/19, adscritos todos ellos al centro 908):* A diferencia del curso 2019/20, a partir de 2020/21, las asignaturas las crearán los centros responsables de los másteres universitarios oficiales.

Es posible que parte del alumnado que comenzó su andadura en este conjunto de másteres en 2018/19 o ediciones anteriores, cuando eran responsabilidad directa de la Escuela de Másteres y Doctorado, no haya finalizado el máster. Para facilitarsu trayectoria, puede ser necesario crear algunas asignaturas tanto dependiendo del nuevo Centro como de la MDe. Por ello, para estos másteres, se dará la posibilidad de crear, dependiendo de la MDe, las asignaturas obligatorias y optativas que resulten imprescindibles para que el alumnado pueda finalizar su expediente. Esta creación se realizará desde la Dirección de Planificación de Plantilla Docente tras solicitarlo la Comisión Académica.

En el proceso de creación, deben tener en cuenta las siguientes pautas:

- Los departamentos, institutos o centros promotores de másteres interuniversitarios deberán crear los grupos de aquellas asignaturas del máster que se imparten fuera de la UPV-EHU.
- En el caso de másteres con asignaturas de practicum asociadas al departamentoficticio77777,seráeldepartamento,instituto o centro responsable del máster el encargado de gestionar en GAUR el mantenimientodegrupos ypantallasdeprofesorado.
- Respectoa los másteresuniversitarios denueva creaciónoenel caso demodificaciones depropuestas anteriores,serealizarála grabación una vez que desde la Unidad de Estudios de Posgrado se hayan informado los grafos del máster en el sistema integrado de GAUR.

Los centros responsables de cada asignatura deberán crear los grupos de las asignaturas. Esta fase es imprescindible para que los alumnos puedan matricularse. En el caso demásteres ya impartidos,se podrá utilizarla función de copia de grupos. En el apartado 5 de este documento se describe como se realizan estosprocesos.

Una vez creadas las asignaturas, los Dptos. deberán grabar la declaración de la docencia. Esta fase es necesaria para que el encargo docente de la asignatura

 $1$  Dentro del sistema integrado de GAUR, estas asignaturas cuelgan del departamento ficticio 55555. En el punto11 se explica qué parte del proceso de grabación hay que realizaren relación a estas asignaturas

se asocie al profesorado que lo imparta. Se remite al lector al apartado 8 donde se describe esta fase de la grabación.

### *2. ¿QUÉ PERSONAL REALIZARÁ LA GRABACIÓN DE LA DOCENCIA IMPARTIDA EN MÁSTERES UNIVERSITARIOSOFICIALES?*

LosDptos.recurriránalpersonaladministrativoquehabitualmenterealizaestas tareas eneldepartamentodeigualmaneraqueparalagrabacióndegrado.

Existe también la posibilidad de que la dirección delegue esta tarea administrativa en el/la responsable de máster, secretario/a docente u otro personal docente e investigador.

En el caso de másteres promovidos por centros y que tengan asignaturas de practicum asociadas al departamento ficticio 77777, será el/la decano/a o director/a del centro el encargado de asignar la tarea de grabación entre el personal administrativo disponible en el centro.

# *3. ¿QUIÉN DISPONE DE LA INFORMACIÓN QUE HAY QUE GRABAR?*

El/La responsable del máster debe poner a disposición de los departamentos responsables de las asignaturas la información sobre las características del grupo (idioma,turno,cuatrimestredeimpartición,cupos,etc.)necesariaspara su creación, así como el profesorado que imparte cada una de ellas y los créditosimpartidos.

Esta información deberá ser incorporada en el procedimiento integrado de GAUR, teniendo en cuenta los datos incluidos en las propuestas aprobadas, y sus posteriores modificaciones. En el proceso de acreditación de los Másteres Universitarios Oficiales, se verificará que todas las variaciones efectuadas desde la propuesta hasta el momento de la acreditación están aprobadas por la Comisión Académica del Máster (CAM), previa autorización de los Consejos de los Departamentos afectados.

### *4. ¿SE PUEDEN OFERTAR TODAS LAS ASIGNATURAS QUE APARECEN EN EL PLAN DE ESTUDIOS DEL MASTER?*

No. En principio, la oferta de optatividad de los másteres está limitada porla normativa de oferta de optatividad en Másteres aprobada por la Comisión de Posgrado de 25/03/2020 y por la Comisión de optativosProfesorado Universitario de 26/03/2020. Enella,seregulalaofertadeoptatividadenfuncióndelnúmerode alumnos matriculados y de los créditosarealizarporelestudiante.

En documento aparte se informará a cada responsable de máster sobre los criterios queseaplicaránycómoleafectaespecíficamentealmásterquedirige.

# *5. ¿EN QUÉ CONSISTE LA CREACIÓN Y COPIA DE GRUPOS?*

En cada asignatura se procederá a grabar un único grupo por cada tipología docente que aparezca en la propuesta inicial del máster. El idioma del grupo será elindicado paralaasignaturaenlapropuestademáster.

En aquellos másteres queNOse hubieran ofertado en el pasado será necesaria la creación de grupos a la que nos referiremos en el subapartado 5.1. En aquellos másteres que, por el contrario, ya se hubieran impartido existe la posibilidad de copiar los grupos, siguiendo las instrucciones del subapartado 5.2.

# *5.1 PROCESO DE CREACIÓN DEGRUPOS*

Para empezar el proceso de creación de grupos, nos situaremos, dentro de GAUR, en el menú "Oferta Docente", abriendo sucesivamente los submenús "Propuesta deOferta Docente" y "Grupos Asignatura". A continuación, se abrirá una pantalla denominada "Mantenimiento de grupos-asignatura y grupos prácticos", en la que procederemos a introducir los siguientes campos obligatorios:

- **Año académico**.2024/25
- **Centro**: El que corresponda. [En algunos, pocos casos, es posible que sea necesario crear asignaturas tanto en la MDe (908) como en el nuevo Centro de adscripción].
- **Plan**: Abrimos la lista de valores para seleccionar el plan correspondiente
- **Asignatura:** Abrimos la lista de valores para seleccionar la asignatura correspondiente

Si ejecutamos la consulta, el sistema nos devolverá un mensaje indicando que no se ha recuperado ningún registro, es decir no se ha creado aún ningún grupo para esa asignatura. Debemos crearlo.

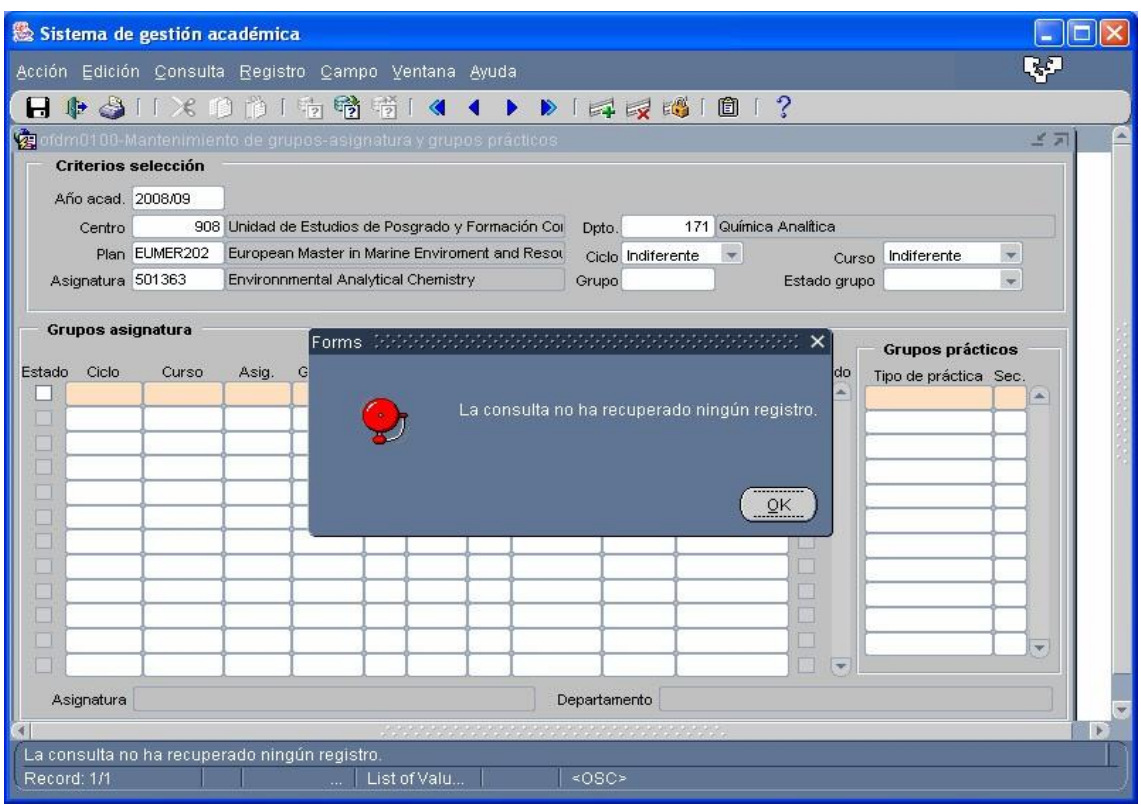

Para crear el grupo, pinchamos el botón con el signo "más" verde (insertar registro) de la barra de herramientas. Se abre la pantalla para crear grupos y elegir suscaracterísticas:

- **Idioma**: El sistema tomará este dato directamente del idioma definido en la Propuestade Máster.Elcamponosepuedemodificar.
- **Tipo de grupo**: El tipo de grupo básico para las asignaturas de Máster es Magistral. Nosepuedemodificar.
- **Tipo de docencia**: El sistema tomará este valor (Presencial, Virtual, Mixta, etc.) directamente de la Propuesta de Máster. No se puede modificar.
- **Docencia agrupada**: Esta funcionalidad está diseñada para generar agrupaciones de grupos de docencia a partir de varios grupos- asignatura teóricos. Es decir, gruposasignatura pertenecientes a distintos planes de máster se agrupan a efectos de docencia real en un único grupo que comparte idénticas características (idioma, turno, cuatrimestre, convocatoria, horario, aula, etc.), así como el mismo equipo docente encargado de su impartición. Los departamentosque cuentenconestetipo de asignaturasdeberán informarestecampo con el valor "**SI**" en cada uno de los grupos que vayan a formar parte de la agrupación. El proceso para gestionar las agrupaciones seexplica en el punto 6.
- **Cuatrimestre**: Por defecto, el programa cargará el cuatrimestre de impartición definido en la Propuesta de Máster, pero se puede modificar.
- **Convocatoria**: Por defecto, el programa cargará la convocatoria definida en la Propuesta de Máster, pero se puede modificar. Contrariamente a las asignaturas de grado, en las asignaturas de Máster existirá una única convocatoria.
- **Turno**: Seelegirá "Mañana" o"Tarde".
- **Duración:** El sistema tomará este valor directamente de la Propuesta de Máster. No se puede modificar.

El resto de las características que no han sido explicadas se quedarán en blanco o con los valores por defecto.

A continuación, salvamos los cambios pinchando en el botón correspondiente de la barra de herramientas, apareciendo seguidamente un mensaje que nos solicita asignar cupos aestegrupoasignatura.

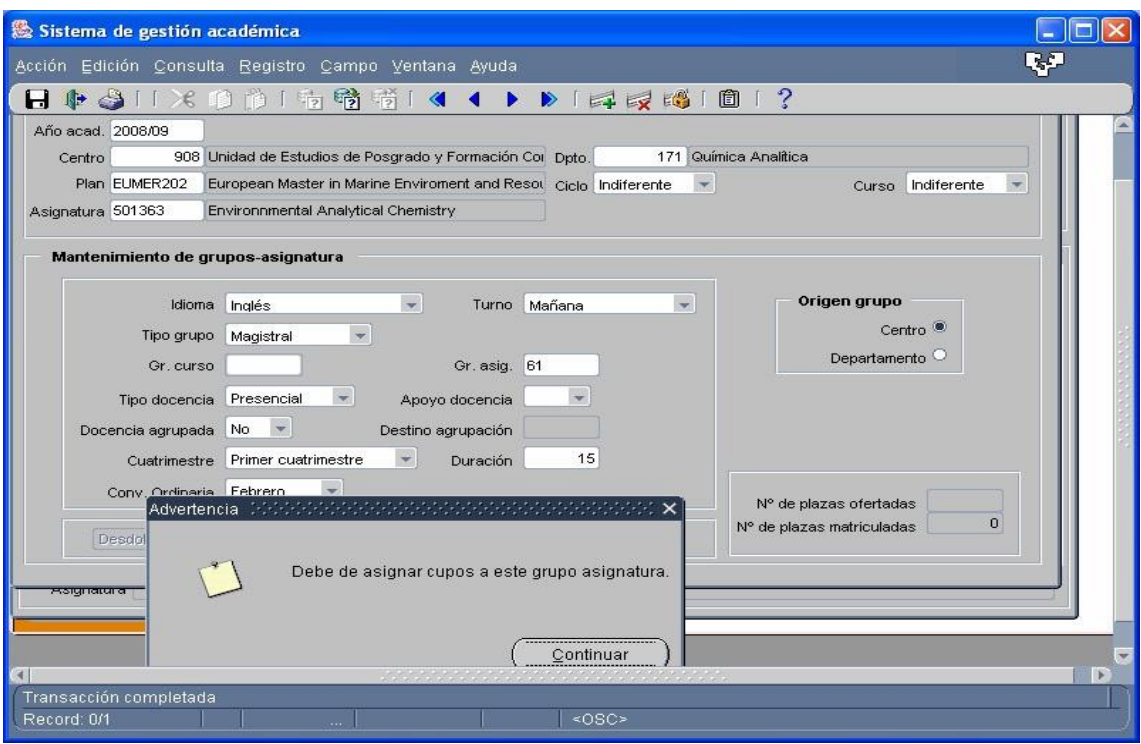

Aceptamos el mensaje y el programa nos presentará la pantalla "Gestión de Cupos". En esta pantalla, como norma general,sólo habrá de informarse el campo "Propios", introduciendo el número de plazas ofertadas para la asignatura.

Si se tratara de una asignatura perteneciente a una línea curricular vinculante, podría informarse el campo "Fuera de Línea", si se quisieran ofertar plazas a alumnosdeotraslíneas.Nosepermitirágrabarcuposen"NuevoAcceso"ni en "Libre Elección".

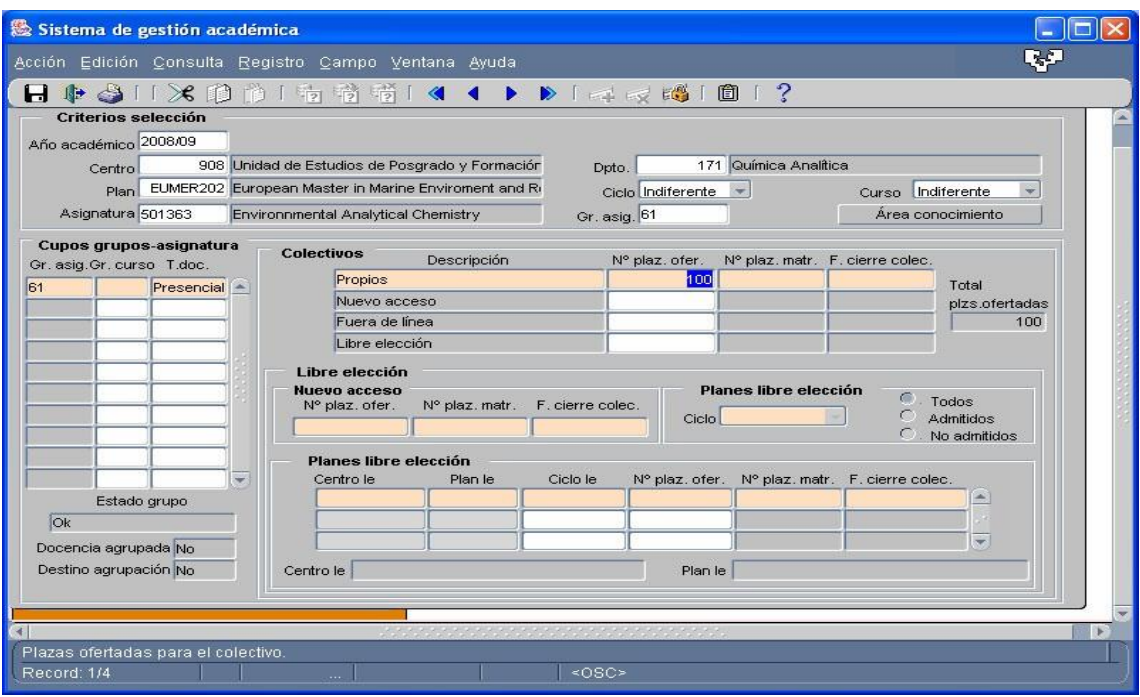

Salvamos bs cambios y regresamos a la pantalla anterior, pinchando sobre los botones correspondientesdelabarradeherramientas.

#### **Grupos Prácticos**

En caso de haberse definido en la Propuesta de Máster la existencia de grupos prácticos para una asignatura, habrá que crearlos necesariamente. Paraello está habilitado el botón "Gr. Prácticos"situadoenlaparteinferiordelapantalla "Mantenimiento de grupos-asignatura" a la que hemos regresado.

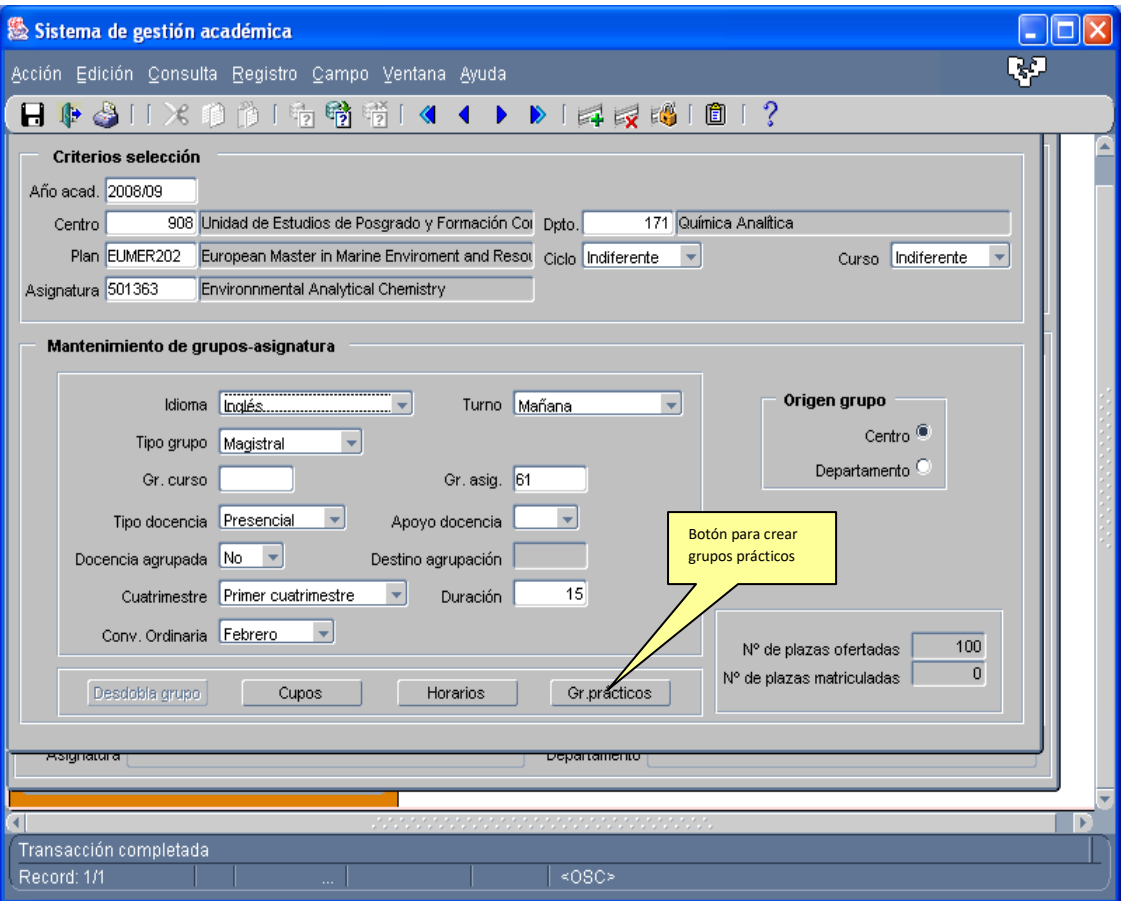

Pulsando ese botón, pasaremos a la pantalla "Mantenimiento de grupos prácticos". Se elegirá en el desplegable la tipología de grupo práctico (aula, laboratorio, ordenador, etc.) a crear. Se recuerda que sólo se podrá crear un único grupo prácticode cada tipología definida en la Propuesta de Máster para esa asignatura. Se informará, por tanto, en el campo "Nº de gruposa crear":**1,** y serellenaráelcampo"PlazasOfertadas",introduciendoelmismonúmero de plazasofertadasparaelgrupomagistral.

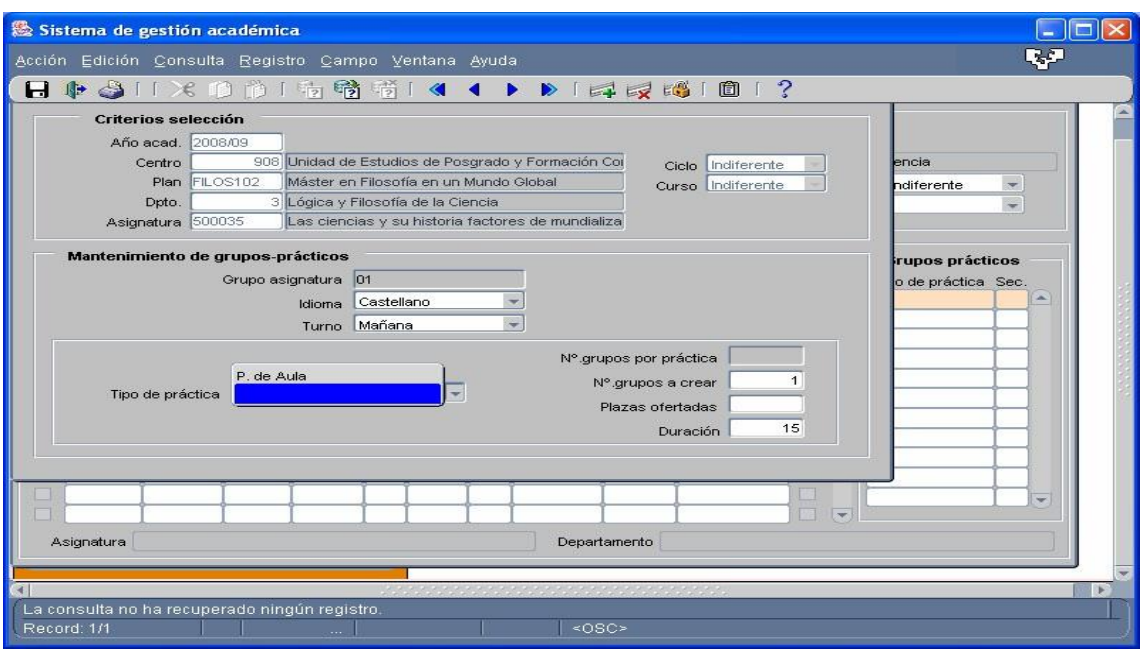

Guardamos los cambios. Desde esta misma pantalla podremos insertar un nuevo registro (pulsando el botón correspondiente de la barra de herramientas), en caso de necesitar crear grupos de tipologías diferentes, repitiendo el proceso anterior para cada nuevo tipo de grupo.

Una vez creados todos los grupos, salimos de esta pantalla y siguiente hasta llegar de nuevo al punto de partida, esto es, "Mantenimiento de grupos asignatura y grupos prácticos". En ese momento ya se pueden visualizar los grupos creados (a la izquierda el Magistral, a la derecha los de Prácticas).

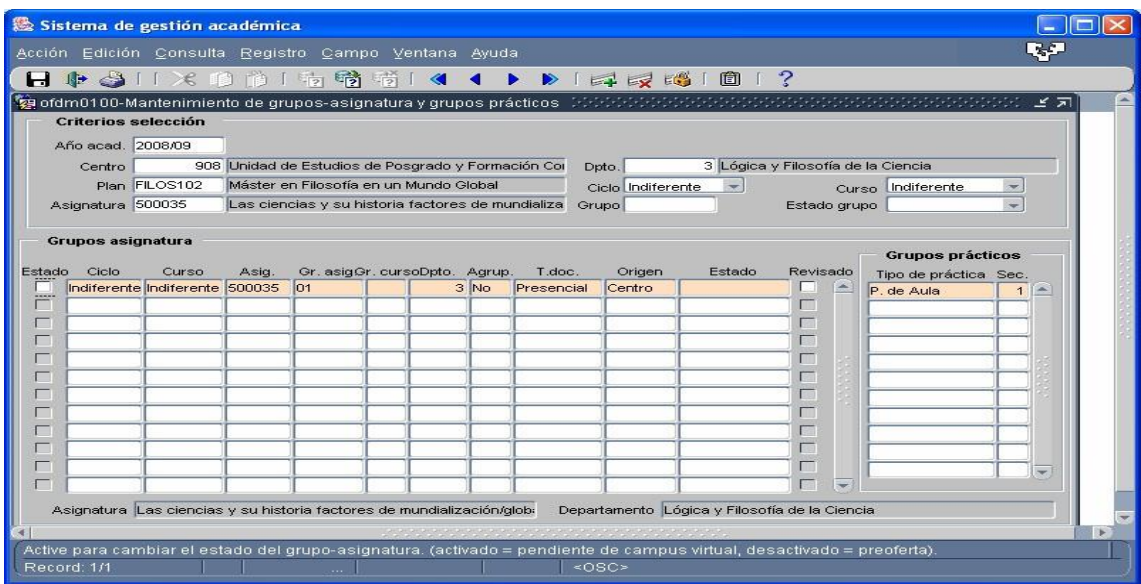

Haciendo doble clic en cada uno de ellos, se pueden editar para modificar sus característicassienalgúnmomentoresultara necesario.

Si se desea suprimir algún grupo, nos situaremos sobre el mismo y pulsaremos en el aspa roja (botón eliminar registro) de la barra de herramientas. Si se hubieran creado grupos prácticos, no podremos borrar el grupo magistral sin habersuprimido primero sus grupos prácticos asociados.

Tal como se ha dicho, como norma general para cada asignatura se creará un único grupo por cada tipología docente (magistral, seminario, aula…). No obstante, en algunos másteres, por su especificidad (máster de secundaria, grupos en Latinoamérica, etc.), es necesario la creación de segundos grupos magistrales. En estos casos, los responsables de máster o los departamentos implicados deberán ponerse en contacto con el Servicio de Ordenación Académica (Vicerrectorado de EstudiosdeGradoyPosgrado).

#### *5.2 FUNCION DE COPIA DEGRUPOS DE AÑOS ANTERIORES*

Aquellos centros que en el curso 2023/24 ya cuentan con una oferta de máster autorizada, podrán copiar los grupos y la declaración de la docencia al curso 2024/25, de manera similar a la copia de años anteriores de asignaturas de grado.

A continuación, se enumeran los aspectos fundamentales de esta aplicación:

a) Para acceder a esta función de copia se entrará en el menú de "Oferta Docente" →"Propuesta de Oferta Docente" → "Copia de años anteriores". Se llega así a la siguiente pantalla:

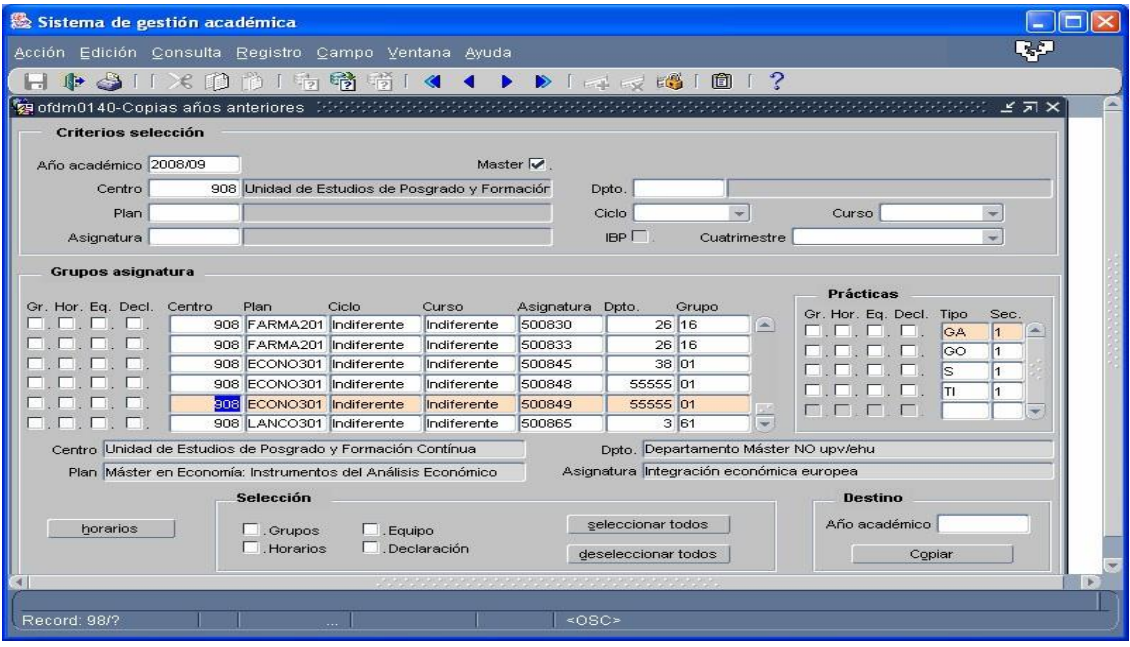

b) El usuario chequeará la casilla "Máster" e informará el año académico de origen y el **Centro** 

c) Al ejecutar la consulta aparecerán todos aquellos grupos de asignaturas, susceptibles de ser copiados, de los que el departamento sea responsable. Si quisiera filtrar por plan, ciclo, curso,etc.seinformaránlos criteriosdeselección correspondientes.

d) Los grupos que podrán copiarse (los que se visualizan en la pantalla) son aquéllosenlos queexisteunaconcordanciaentrelapropuestademásteryla ofertadocentegrabada.Esdecir, nosecopiaránaquellasasignaturasqueenla propuestatengandefinidos grupos prácticos ( además de los magistrales) y que nosehayan dado dealta en la oferta docente.

e) Una vez visualizados los grupos a copiar, se podrá realizar una selección puntual o masiva de los registros a copiar.

f) Una vez seleccionados los registros se informará el año académico de destino yse pulsará el botón "Copiar".

### *6. AGRUPACIÓN DEASIGNATURAS*

Los centros tienen la obligación de agrupar las asignaturas que tienen los mismoscontenidos, peroquepertenecenadistintosmásteres.Enestoscasos, la Comisión Académica del Máster debe asignar la docencia de estas asignaturas al mismo equipo docente. Una vez que los grupos de las asignaturas han sido creados, cada departamento debe realizar las agrupaciones precisas.Acontinuación,sedetallaesteproceso

Una vez definidos y marcados comoagrupables los grupos que formarán parte de la agrupación, tal como se explicaba anteriormente al definir las característicasdelosgrupos asignatura,acontinuación,seprocederáarealizar las agrupaciones correspondientes. Para ello entraremos sucesivamente en "Propuesta de Oferta Docente" →"Agrupaciones grupos asignatura"delmenú deOfertaDocente.Sevisualiza lasiguiente pantalla:

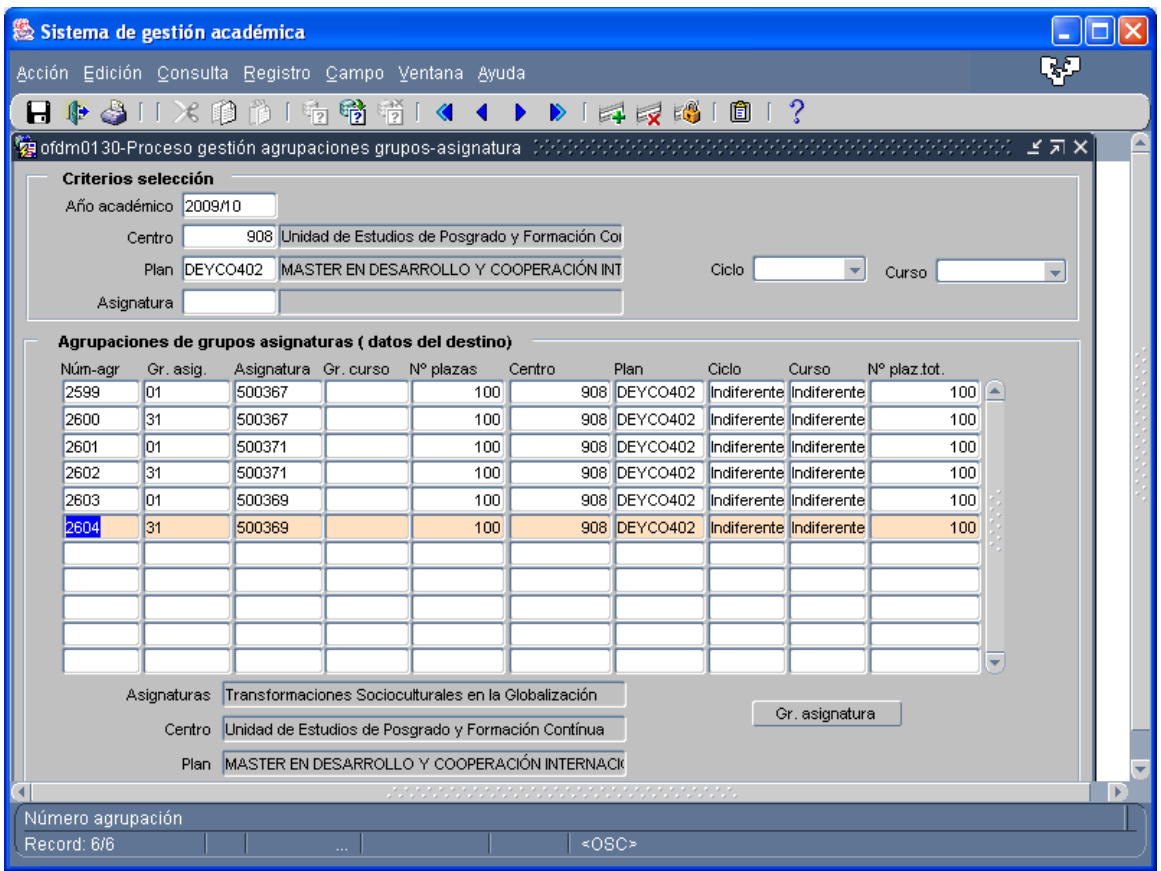

Lógicamente, la información mostrada será diferente en función de los campos informados paraejecutarlaconsulta.Ysieslaprimeraagrupaciónque sevaarealizar, la pantalla estará en blanco. Conviene tener presente que, una vez realizadas las agrupaciones, la consulta sólo mostrará datos de las asignaturas que se han definidocomodestinodelaagrupación.

Para comenzar el proceso de creación de la agrupación insertaremos un nuevo registro con el botón "insertar registro" (signo "más" verde) de la barra de herramientas. Accederemos a la siguiente pantalla ("Agrupaciones"):

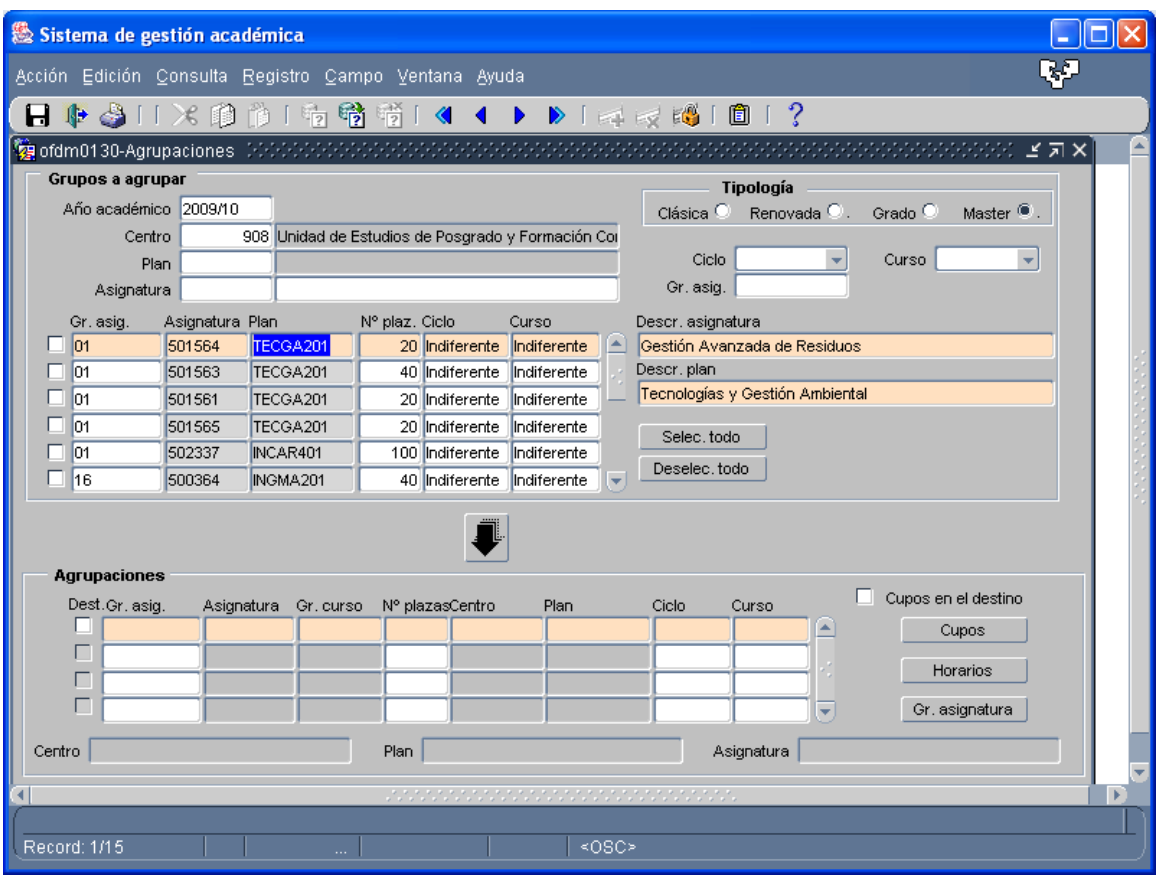

Pararealizaragrupacionesdeasignaturasdemásterdebeestarchequeadoel campo correspondiente a "Máster" en la tipología de grupos que se refleja en la parte superior derecha de la pantalla. Una vez elegido el curso académico y el centro, se puede filtrar por cualquiera de los campos permitidos. Si no se eligeningúnotro, la consulta devolverá todos los grupos de asignatura que el departamento haya definidocomoagrupables,entre los que habrá de hacerla selección para realizar la agrupación. Como puede observarse, esta pantalla consta de dos partes diferenciadas:

- En la parte superior aparecen las asignaturas que cumplen con los requisitosporlosquesehafiltradolaconsulta.Sedeberánseleccionar, con el correspondiente check, que aparece a la izquierda de cada grupo, los que formarán parte de la agrupación.
- Una vezmarcados,se bajarán a la parte inferior de la pantalla pulsando en el botónconlaflechaqueapareceenelmediodelapantalla.

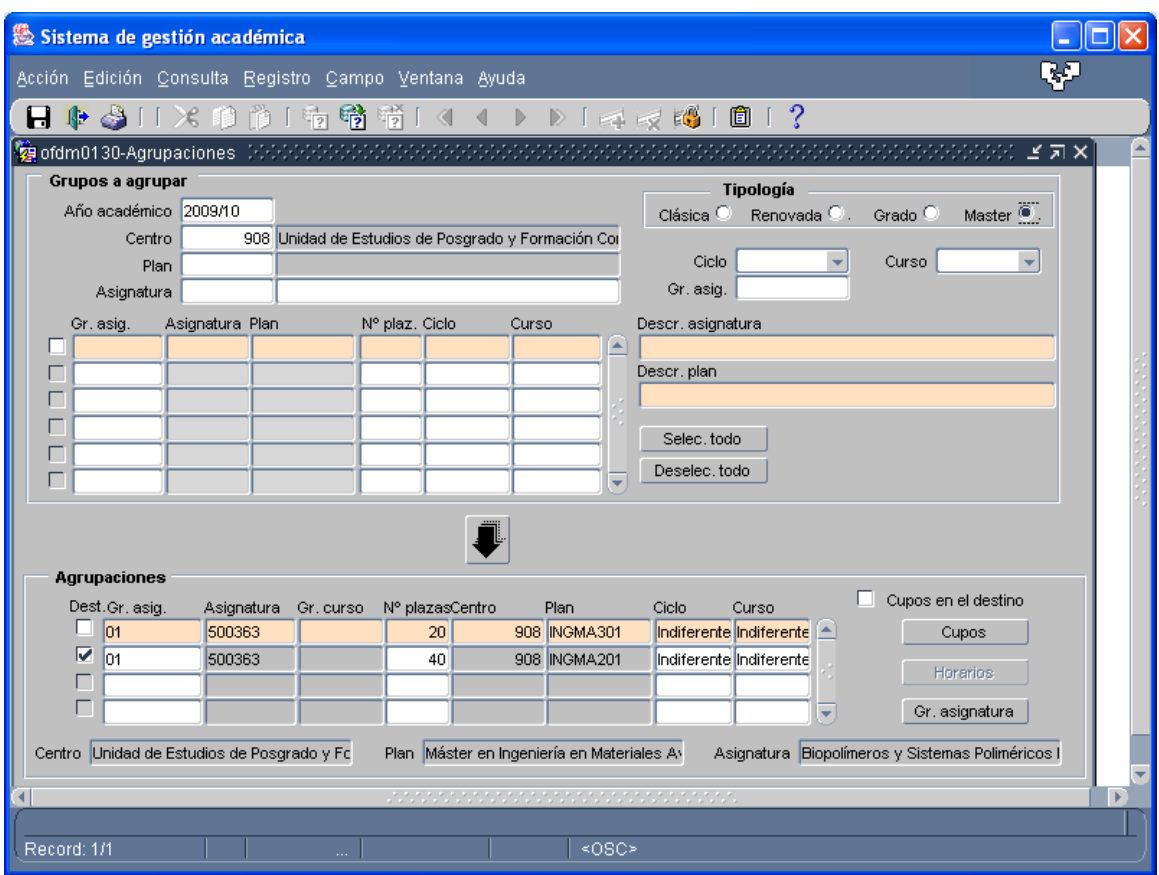

Una vez visualizados en estaparteinferiorhabráquemarcarelgrupoqueserá **destino de la agrupación** (llamamos destino de la agrupación a aquel grupo que recibirá todos los atributos de docencia, horarios ,si fuera el caso, y del que dependerán todos los grupos prácticos que se creen. El resto de los grupos son grupos origen de la agrupación. Por tanto, no se podrá asignar profesor a los grupos origen, niserá necesario crear los grupos prácticos de los mismos. Si así se hubiera hecho, al grabar la agrupación, el sistema eliminará los grupos prácticos de las diferentes asignaturas origen, dejando solamente los del destino). Esta función se realizará pinchando con elratón en el check "Dest." queaparecealaizquierda decadagrupo

Enlamismapantallaexiste,a laderecha,otrocheck"Cuposendestino",queel departamento podría igualmente informar, o no. Dado que esta función está relacionada con la manera de comportarse los cupos en el proceso de matrícula, y no existiendo problemas de plazas en el momento presente, es aconsejable dejar este check sin informar. De este modo, cada asignaturaque integralaagrupacióntendrá sus propios cupos en elmomentode la matrícula (cupos enorigen).

Una vez seleccionado el destino de la agrupación, se guardan los cambios y se vuelve a la pantalla anterior, en la que nuevamente resulta necesario guardar loscambiosefectuados.Si salimosdeestapantallasinguardarloscambios,la agrupaciónnoserealizará.

Las agrupaciones realizadas se identifican con un código numérico que proporciona automáticamente el sistema, y que puede consultarse en la pantalla inicial de gestión de agrupaciones, o en la Consulta de estado de grupos y asignaturas(enlaparteinferiordeesa pantalla,hayuncampodonde sevisualizanlosdatosdelaagrupación)

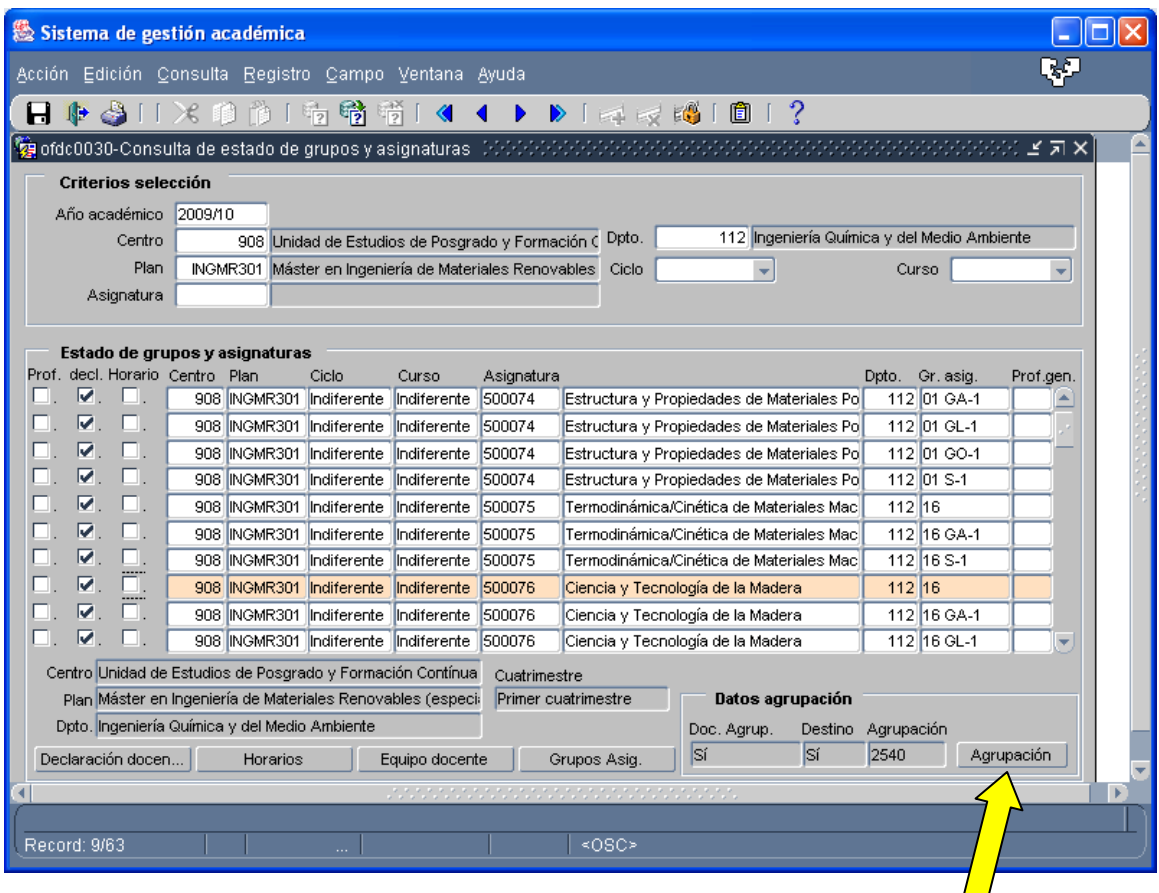

Desde aquí, pinchando en el botón con la denominación "Agrupación", accederemos igualmente a la pantalla "Proceso gestión agrupaciones grupos- asignatura". Haciendo doble click con el ratón sobre un registro, se abrirá de nuevo la pantalla "Agrupaciones", donde podremos **realizar modificaciones**, si fueranecesario.

Para **eliminar una agrupación** ya realizada, en la misma pantalla "Proceso gestión agrupaciones grupos-asignatura" nos situaremos sobre el registro correspondiente y pulsando el botón "Eliminar registro" (aspa roja) de la barra de herramientas se efectuará el borrado de la agrupación. Solo se borra la agrupación, nolos grupos cursos, que seguirán quedandoconsucaracterística de"agrupable"(Docenciaagrupada:SI).Sifinalmentenofueran a formarparte de ninguna agrupación, hay que modificar esa característica en la pantalla de creacióndegruposeligiendo el valor "Docenciaagrupada:**NO**".Si nose realiza estaoperación, no se podrá asignar equipo docente a estos grupos, como se ha indicado anteriormente.

La experiencia de cursos anteriores ha puesto de manifiesto que no serán muchos los departamentos que deban realizar agrupaciones, aunque a medida que el número de másteresenoferta aumenta,es previsible quedeban efectuarse mayor número de agrupaciones entre asignaturas de similar contenido correspondientes a diferentes másteres. El proceso explicado aquí servirá para realizar agrupaciones de asignaturas de diferentes planes de máster siempre que estén asignadas al mismo departamento. En menor medida, será necesario crear **agrupaciones "interdepartamentales**", es decir asignaturas con contenidos similares que están asignadas a departamentos diferentes. En el momento actual estas agrupaciones no podrán ser creadas por los departamentos implicados, por lo que deberán remitir la información de los grupos afectados a la Dirección de Plantilla Docente e Investigadora, servicio quedará de alta este tipo de agrupaciones en el sistema informático.

### *7. ¿HAY QUE CREAR LOS GRUPOS DE LAS ASIGNATURAS CORRESPONDIENTES A LA ELABORACIÓN DE TESIS DE MASTER O TRABAJOS DE INVESTIGACIÓN YDE PRACTICUM?*

Sí, es necesario; de lo contrario los alumnos no podrán matricularse de dichas asignaturas. El proceso de creación de estos grupos es idéntico al del resto de asignaturas. No obstante, presentan unas características específicas que afectan a la grabación de la declaración de docencia, y a la imputación de encargo docente, aspectosqueseabordaránen los puntos 9y10.

# *8. ¿CÓMO SE REALIZA LA GRABACIÓN DE LA DECLARACIÓN DE LA DOCENCIA?*

Una vez creados los grupos según se explica en el apartado 5, se procederá a grabar la Declaración de la Docencia. Como en la oferta docente de Grado, Serán los departamentos quienes realicen habitualmente la tarea de grabación de la Declaración Expresa de Docencia, solo explicaremos las diferencias respecto a la grabacióndelasasignaturasdegrado.

Estas diferencias consisten básicamente en:

*1.* En la lista de valores sólo se mostrarán los profesores definidos en la Propuesta de Máster, tanto los de la UPV-EHU, pertenezcan o no al departamento, comolosajenos alaUPV-EHU.

Si hubiera que incluir a profesores diferentes a los definidos en la propuesta, se ha previsto un procedimiento para permitir la inclusión de nuevos profesores autorizadosen la lista de valores,segúnseexplicaen el punto12.

*2.* El programa validará que el total de créditos asignados a cada tipología docente (se trate de grupo magistral o de los correspondientes grupos prácticos si los hubiera) no supere los créditos definidos en el patrón de la asignatura. Es decir, si en la propuesta se ha definido que se impartirán 3 créditos de docencia magistral, eltotal de horas grabadas en la Declaración de la Docencia de los profesores implicados en la impartición de esa materia no podrá superar el número de 30 (1crédito=10 horas para todas las asignaturas de Máster). Si esto ocurriera, el programa avisará de este error,nopudiendoguardarselos cambios hasta su corrección. Ese patrón se visualiza en la propia pantalladeDeclaracióndeDocencia, a finde facilitarla grabacióna los usuarios.

### *9. ¿CÓMO SE GRABA LA DECLARACIÓN DE LA DOCENCIA DE LAS ASIGNATURAS CORRESPONDIENTES A LA ELABORACIÓN DE TESIS DE MASTER O TRABAJOS DE INVESTIGACIÓN Y PRACTICUM?*

Comenzamos por los **Practicum**. Es preciso tener en cuenta que esta labor corresponde al órgano responsable del máster, que puede ser un departamento o un centro. La forma de proceder es la misma, tanto para un departamento como para un centro.

Enel casodequesea undepartamentoelresponsabledelmáster,sedeberá acceder con el perfil de oferta docente de departamento e introducir el departamento 77777, el centro que corresponda, el código del plan y el código de la asignatura correspondientealaasignaturadepracticum.

Sielresponsable deunmáster es uncentro,sedeberá acceder conel perfilde oferta docente de centro e introducir el departamento 77777, el centro, el códigodelplan yelcódigodelaasignaturacorrespondientealaasignaturade practicum.

Para ambos casos hay dos tareas a realizar:

*1.* El departamento/centro debe introducir el nombre de los profesores que participan en la tutoría, supervisión y evaluación del alumnado, indicando también el orden en acta, en el caso de que sea necesario. Esto se realizará en la siguiente pantalla, a la que se accede entrando sucesivamente en *oferta docente /profesores/ enseñanzas prácticas (Eq.Docente).*

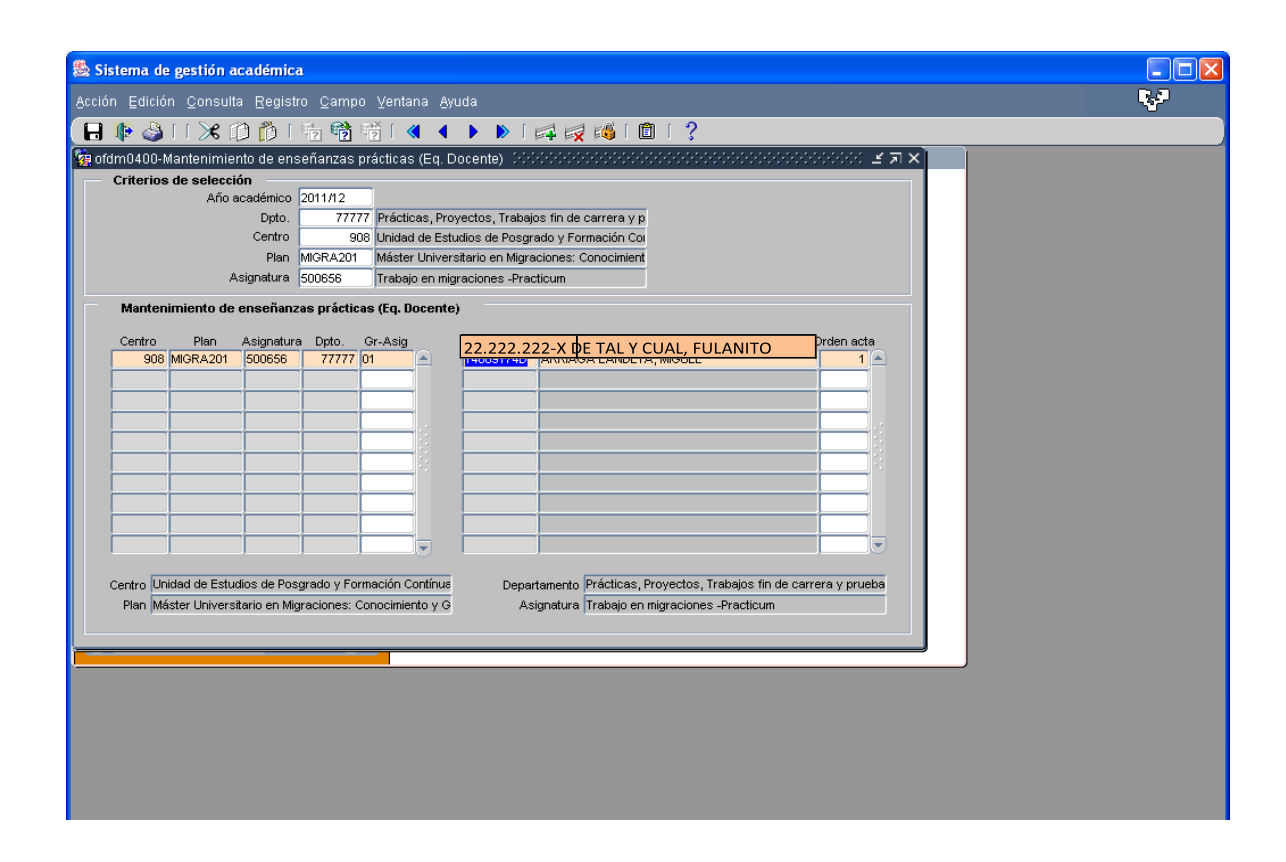

De esta pantalla se obtiene la información necesaria paralaslistas de clase yel acceso alasplataformas virtuales.

Es preciso tener en cuenta hasta elcurso académico 2010/11, éste incluido, entre las actividades realizadas por el profesor en esta materia y el encargo docente relacionado con ellas, había un año académico de retardo. Sin embargo, con la nueva normativa de Practicum, aprobada en el Consejo de Gobierno de 22/12/2011,la imputaciónenelencargodocentedelprofesor/aporlasactividades de practicum y prácticas obligatorias se hará en el curso académico en el que se desarrolla la actividad. Por ello, se ha producido una duplicidad durante el curso 2011/12, en el cual ha confluido el encargo docente derivado de las actividades de practicum y prácticas obligatorias realizadas en el curso 2010/11 y 2011/12, hecho que no se ha tenido en cuenta a la hora de otorgar nuevos recursos docentes. Portodo ello, en esta pantallahay que seleccionar el año académico en elqueserealizarándichas laboresdetutoría.

**2.** Para que se reflejen en el encargo docente del profesor, las labores de tutoría, supervisión y evaluación del alumnado realizadas, se debe realizar la carga de créditos correspondientes a dichas labores de tutoría. Esta carga se debe realizar una vez que dichas actividades hayan sido evaluadas.

Para ello, se debe entrar sucesivamente en *oferta docente/ profesores/ declaración expresa de la docencia /materias tuteladas.*

Endichapantalla,sedebeseleccionarel cursoacadémicoparaelque tendránefectos en el encargo docente las labores de tutoría realizadas (por ejemplo, se debe seleccionar el curso 2012/13 por las labores de tutoría, supervisión y evaluación del alumnado realizadas durante el cursoacadémico2012/13).Posteriormentesedebe pulsarelbotónde carga deprofesores.

Es muy importante indicar el número de alumnos que ha tutorizado cada profesor, para que se le imputen correctamente los créditos en su encargodocente.

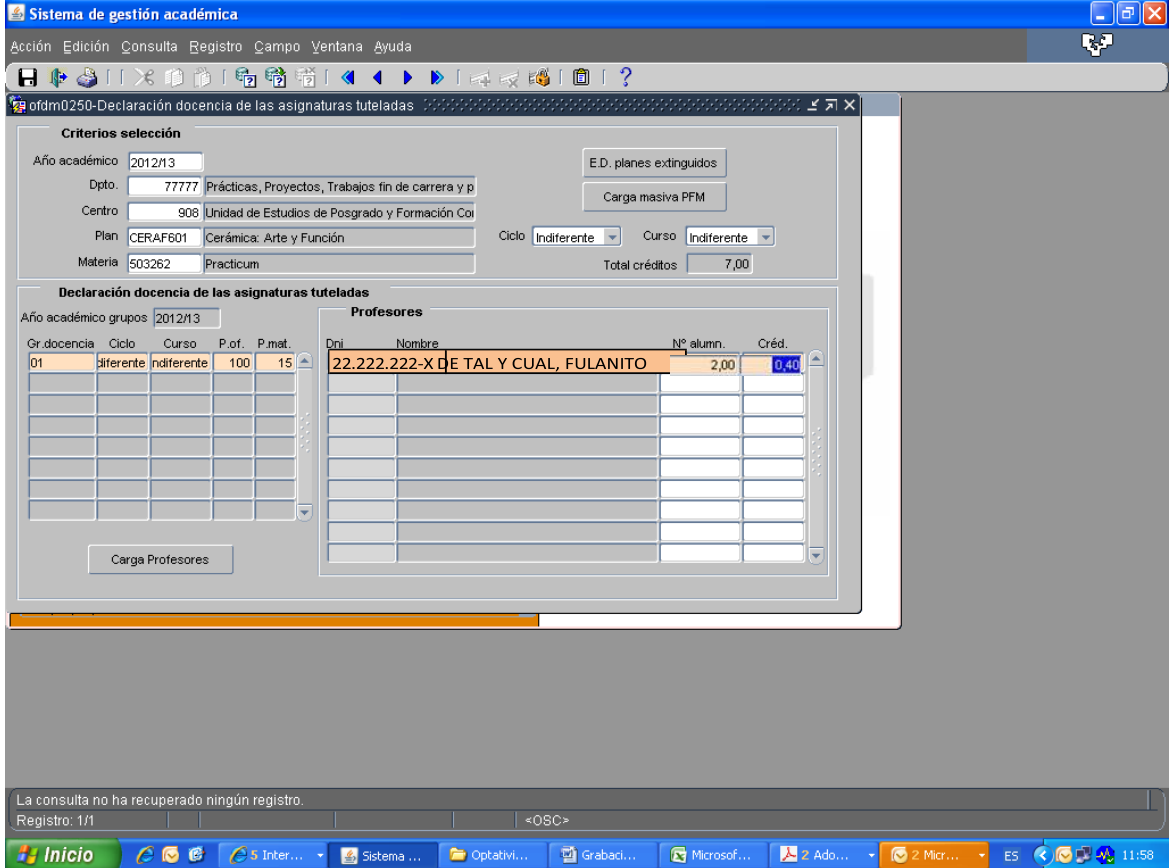

Enelejemplodelapantalla,sehaseleccionadoelcurso2012/13para queserealicelacargadelos créditoscorrespondientesalaslaboresde tutoríarealizadasenelcursoacadémico2012/13,quese reflejaránenel encargodocentedel curso 2012/13.

**Trabajos Fin de Máster**: tal y como se indica en el siguiente punto del manual, el encargo docente imputado a la dirección de los Trabajos Fin de Máster se imputa con un retardo de 2 años académicos desdeque se realizan laslabores de dirección. Pero paraque esto sea posible, previamente hay que realizar los dos siguientes pasos:

1. Tiene que estar grabada la información precisa para realizar los cálculos correspondientes al encargo docente derivado de la dirección de Trabajos Fin de Máster.

A las pantallas donde se graba esta información no tiene acceso ni el órgano responsable del másterni las Direcciones de Plantilla Docente e Investigadora. Por ello, si al realizar el 2º paso que se indica a continuación, hubiese algún dato erróneo, el responsable del Máster deberá verificar que la información grabada es la correcta. Para ello debe ponerse en contacto con las secretarias de los másteres, y en última instancia con el servicio que gestiona dicha información, que es el Servicio de Ordenación Académica.

*2.* Sedeberealizarlacargadeloscréditosimputadospordirecciónde Trabajos Fin de Máster. Para ello, el departamento o el centro responsable del máster, con el perfil de oferta docente de departamento o con el perfil de oferta docente de centro, según corresponda,deberáaccederalasiguientepantalla,accediendopor *oferta docente/profesores/ declaración expresa de la docencia /materias tuteladas.*

En dicha pantalla se debe introducir el departamento 77777, el centro que corresponda, el código del plan y la asignatura correspondiente al Trabajo Fin de Máster y se pulsa al botón de carga de profesores.

Al seleccionar el año académico, hay que tener en cuenta el retardo de 2añosenla imputacióndelencargodocentederivadodeladirecciónde losTrabajosFindeMáster. Por ello, si seleccionamos el curso académico 2024/25, se cargarán en el encargo docente del curso 2024/25 los créditos correspondientes a la dirección de Trabajos Fin de Máster realizadosenelcurso2022/23.

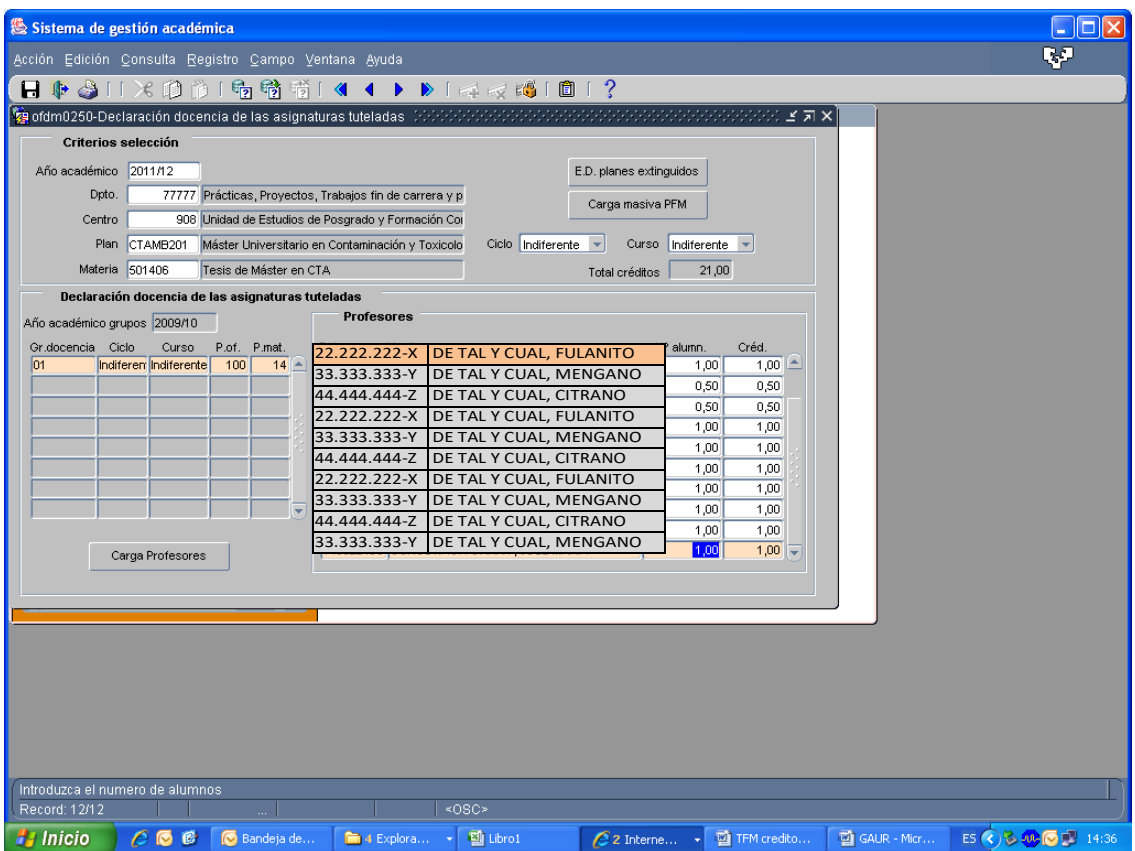

### *10. ¿CÓMO SE IMPUTA EL ENCARGO DOCENTE POR LA TUTORIZACIÓN DE LAS ASIGNATURAS CORRESPONDIENTEALAELABORACIÓNDE TESIS DEMASTERO TRABAJOS DE INVESTIGACIÓNYPRACTICUM?*

El encargo docente imputado por la dirección de **Tesis de Máster o Trabajos de Investigación** se imputa con un **retardo de dos años académicos** desde que se realizan laslabores de tutorización, demanera que la imputación se realice una vez que el trabajo ha sido defendido y aprobado $^2$  $^2$ .

Con la implantación del Plan de Dedicación Académica, para el encargo docente del curso académico 2013/14 (por los TFM realizados en el curso 2011/12) y cursos siguientes,elmáximodecréditosimputadosporestaactividadserá de *6 créditos* por PDI dentro de *cada curso académico*, siendo el cómputo el siguiente:

- *0,5créditos si el TFM es de 8 omenos créditos.*
- *0,75 créditos si elTFM es de más de 8 y menos de 12 créditos.*
- *1 crédito si el TFM es de 12 omáscréditos".*

<span id="page-20-0"></span><sup>&</sup>lt;sup>2</sup> Así por ejemplo, el encargo docente asociado a la dirección de un trabajo fin de Máster que se realizara durante el curso 22-23 ysedefendiera en Septiembrede2023,segrabaríaenGAURa lo largo del curso 23 -24 y aparecería reflejado en el encargo docente del profesor para el curso 24-25.

Enel casodelasasignaturastipo**Practicum,** elencargodocentese computará deacuerdoala fórmulaqueseutilizaen la actualidad para los practicumsdelas titulaciones de grado, yque se basa en la siguiente fórmula:

$$
N^{\circ}
$$
 de créditos = 0,02 x K x A

donde:

K=númerode créditos asignados al Prácticum en el plan del máster A= Númerodealumnos asignados a cada profesor

El máximo de créditos a imputar por este concepto era de 12 créditos. Sin embargo, con la implantación del Plan de Dedicación Académica el *límite de créditos* a imputar por esta actividadparaelcurso2012/13yposterioresserá de *6créditos*porprofesor/a dentro de *cada curso* académico.[ Podrán ser 9 créditos en el Grado de Enfermería]

### *11. ¿QUÉ OCURRE CON LAS ASIGNATURAS DE LOS MASTERES INTERUNIVERSITARIOS QUE SE IMPARTEN EN OTRAS UNIVERSIDADES?*

Enestas asignaturasesobligatoriocrearlos grupos puestoqueéstaeslaúnica forma de que los alumnos de la UPV-EHU puedan matricularse en dichas asignaturas.

La declaración de la docencia de estas asignaturas sólo deberá grabarse cuando algún profesor de la UPV-EHU imparta dichas asignaturas en otra universidad.

# *12. ¿QUÉ HAY QUE HACER PARA INCLUIR A UN PROFESOR QUE INICIALMENTE NO APARECÍA EN LA PROPUESTA DE MASTER COMO POSIBLE DOCENTE?*

Podemos encontrarnos ante dos situaciones:

• Quesetratedeun**profesor de otro departamento de la UPV/ EHU**. En este caso se necesitará la autorización del departamento de origen del profesorquesequiereincorporar(utilizaremoslapantalla "Profesores" dentro de la entrada "Autorizaciones" del menú "- "Másteres Oficiales") y la aprobación de la nueva incorporación por parte de la Comisión Académica del Máster (CAM) (pantalla "Aumento de Potencial", dentro de la entrada "Autorizaciones"del menú "MásteresOficiales")

• Quesetratedeun**profesor ajeno a la UPV-EHU**.Enestecaso,el departamento deberá proceder a su alta en la correspondiente base de datos, si no constara ya con anterioridad. El segundo requisito (aumento de potencial de profesor) es idéntico al caso anterior, por lo que se utilizará la misma pantalla.

Estos cambios se incorporan en el sistema integrado de GAUR siguiendo los siguientes pasos.

#### **12.1 Autorización de los departamentos**

a) **Si el profesor a incorporar es de otro departamento de la UPV**, en primerlugar seránecesarioqueeldepartamentodelprofesorinforme sobre la **autorización**. Para ello, el departamento del profesor que se desea incluir deberá acceder al menú "Másteres Oficiales", abriendo sucesivamente el submenú "Autorizaciones" y la pantalla"Profesores".

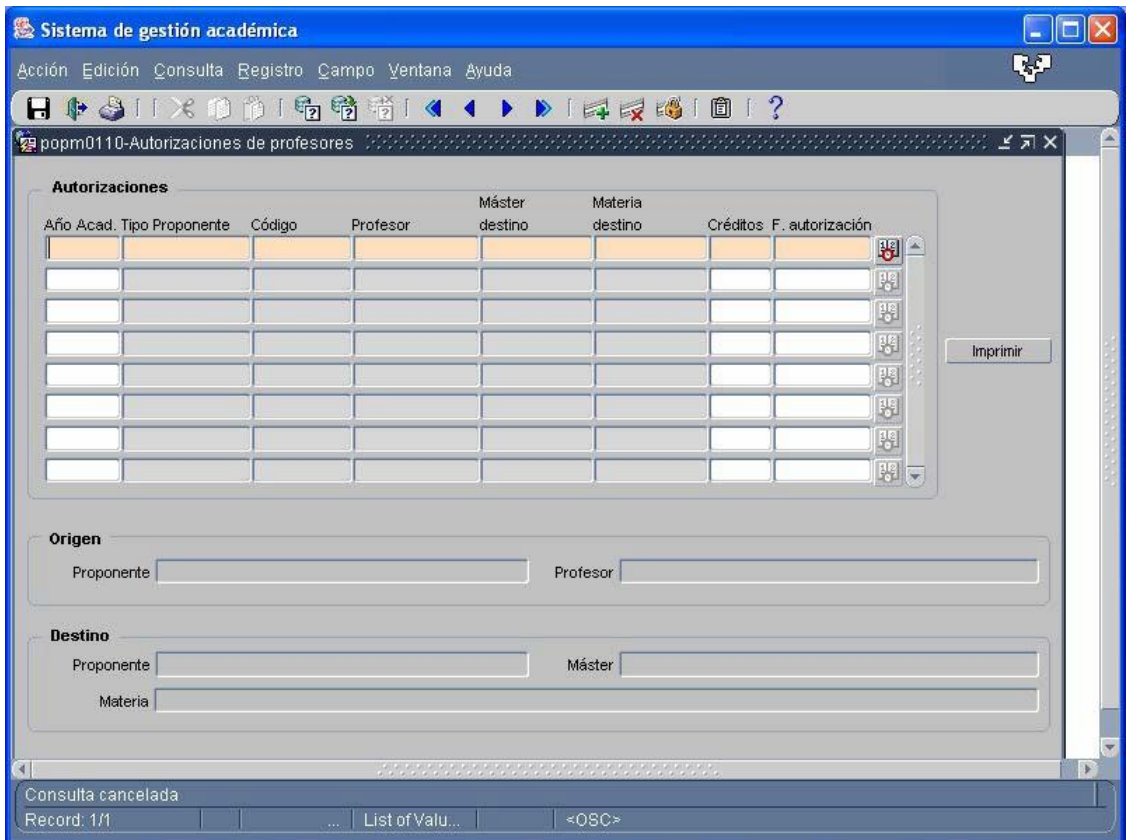

En esta pantalla aparecerán las autorizaciones ya efectuadas por el departamento en cursos anteriores. A continuación semarcara la casilla del signo "más" verde de la barra de herramientas para incluir un nuevo registro. Seincluirán los siguientes datos:

- *Tipo de proponente*: Seleccionamos la opción correspondiente (departamento oinstituto).
- *Código*: Seleccionaremos el departamento de procedencia del profesor a autorizar.
- *Profesor*:Seleccionaremosel/laprofesor/aalqueseautoriza.
- *Másterdestino*: Seleccionaremos el número delmáster para el quese autorizaalprofesoraimpartirladocencia.
- *Materia destino*: Seleccionaremos el número de la asignatura para la queseautorizaalprofesoraimpartirladocencia.

Para todos estos campos, pulsando F9 o activando el icono "Lista de valores" apareceráunalistadevalores, deentrelos cualesse elegiráel quese desee que quede informado.

- *Créditos*: La cantidad de créditos que se autoriza a impartir al profesor
- *Fechaautorización*: Lafechaenqueserealizalaautorizaciónal profesor

Cuando terminemos de introducir los datos activamos el icono correspondiente a"Guardar".

Una vez grabados estos datos, se considerará que el departamento del profesor ha dado el visto bueno para que dicho profesor pueda impartir los créditos marcados en la asignatura de la máster señalada. Sera la CAM la que finalmente informe de que autoriza a dicho profesor a impartir docencia en el máster a través de la pantalla que se describe en el siguiente punto.

b) **Si el profesor a incorporar es ajeno a la UPV-EHU,** el departamento deberá darlodealtaatravésdelapantalla "Mantenimiento de Personal no UPV", en el caso de que no se hubiera hecho con anterioridad. Esta pantalla se encuentradentrodelmenú"Mantenimientos Generales"del GAUR:

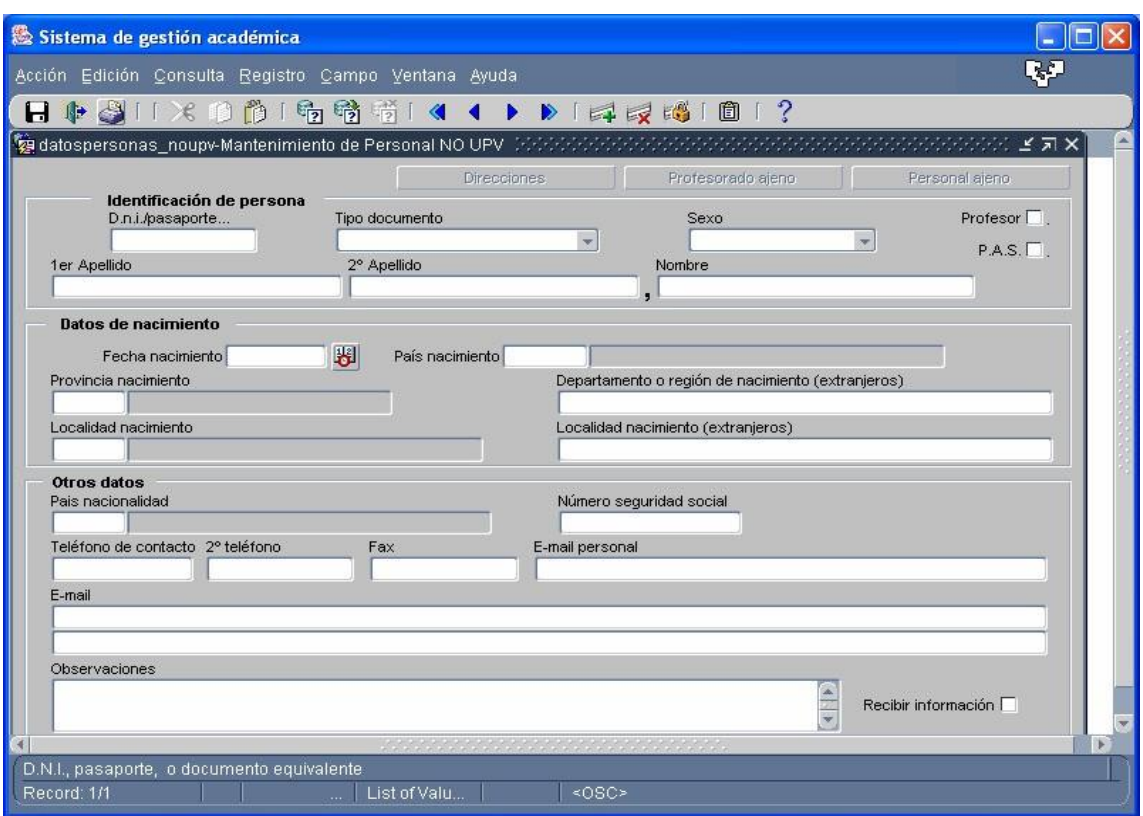

En esta pantalla se irán introduciendo los campos obligatorios. Una vez guardados los datos, debe accederse a la pestaña "Profesorado ajeno" y completar el resto de la información necesaria para ultimar el proceso. Para que pueda aparecer enla lista de valores de profesores de la pantalla "Aumento de Potencial", es necesario que esté marcada la casilla "Activo"

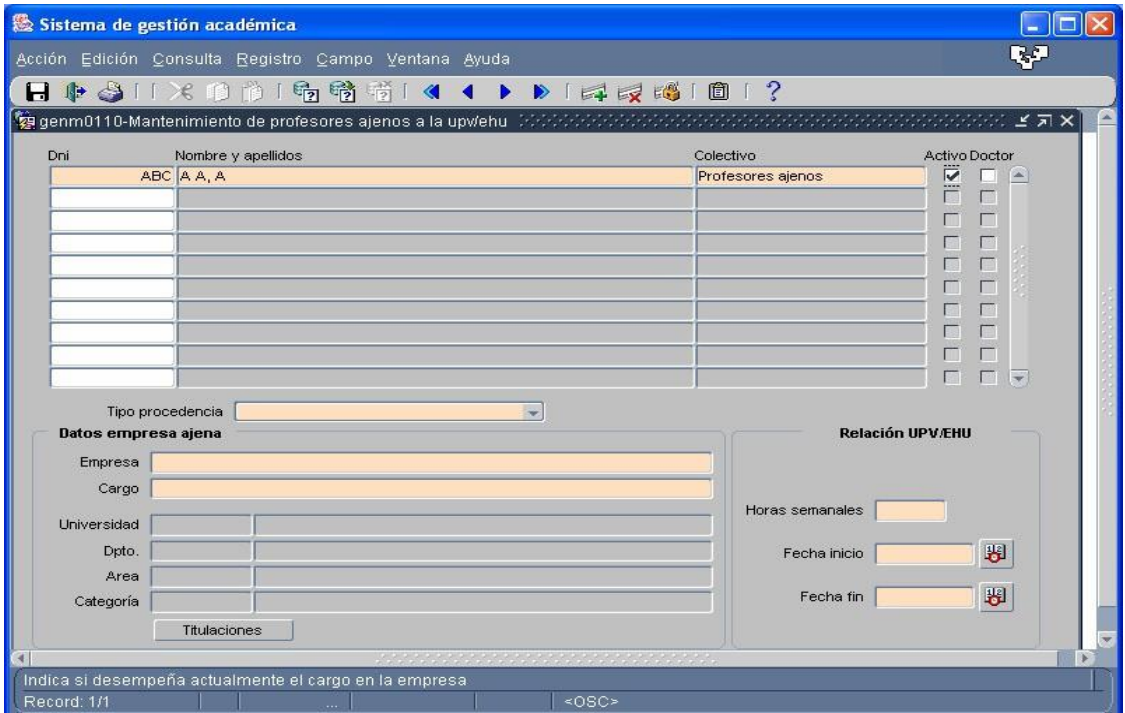

# **12.2 Autorización de la CAM (Aumento potencial de profesorado)**

Para **incorporar al potencial** de una asignatura un profesor que inicialmente no aparece en la propuesta de máster (seapersonalde la UPV-EHU o ajeno), es necesario informar sobre la fecha en la que la CAM ha aprobado dicho cambio.

Esto se hará accediendo al menú "Másteres Oficiales", abriendo sucesivamente el submenú "Autorizaciones" y la pantalla "Aumento Potencial Profesorado".

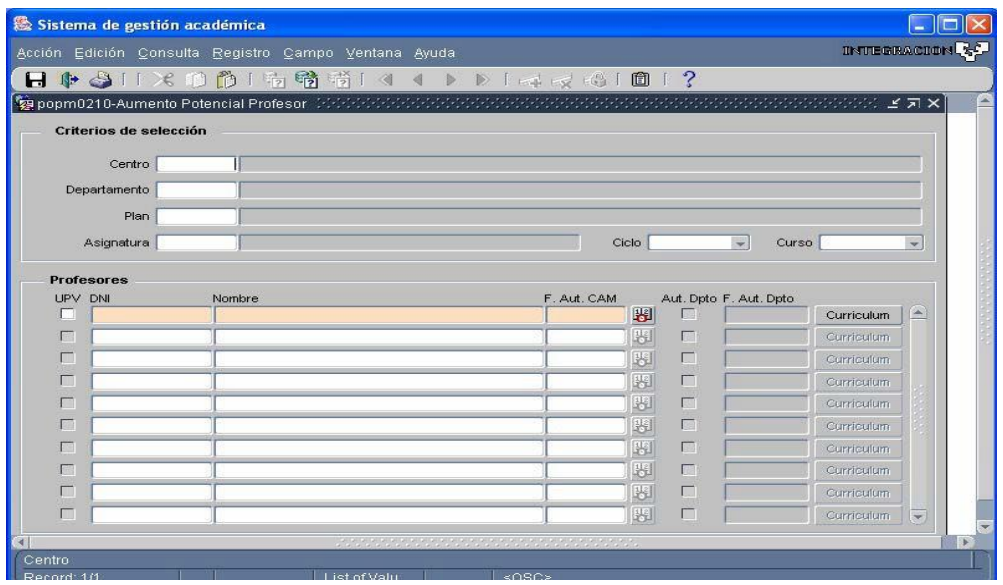

Aparecerá una pantalla en la que se informará obligatoriamente sobre el centro, departamento, plan, asignatura, ciclo y curso. A continuación, se sitúa en la primera línea de inclusión de profesores y se incluirán los siguientes datos:

- SemarcarálapestañaUPVsegúnseael caso.
- DNI. Al incluir el dato si se trata de un profesor de la UPV saltará su nombre y apellidos directamente. En caso de que esto no ocurra y se trate de un profesor de otro departamento, se verificará enla pantalla de "Profesores" si el profesor tiene el visto bueno de su departamento.
- FechaAutorizaciónCAM(Comisión AcadémicadelMáster).
- Currículum del profesor a agregar al potencial. Rellenar. Este apartadonoesobligatorio.

#### *13. PERIODO DEGRABACIÓN*

Anualmente se remitirá la información correspondiente a los responsables de los másteresuniversitarios oficiales.